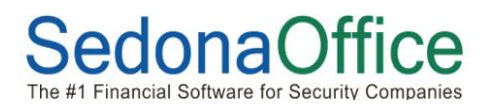

To perform a rate increase on one or more Item Codes for a particular amount, please follow the directions on the following pages.

In the example provided in this document, we will be increase one item code "UL Fees". Customers are currently billed annually \$65.00 for this service. We want to increase this rate to \$85.00 annually.

When using the Company Rate Change option, all increases using the fixed rate increase method consider monthly amounts. In this example, the current monthly rate is \$5.42 (\$65.00 / 12). To increase the UL Fee to 85.00 annually, we will increase the monthly amount to \$7.08 (\$85.00 / 12).

**Important Note: Prior to posting and rate change, perform a database backup in the event you made an error and need to roll back your data. It is highly recommended to practice the rate change in your Sandbox Company prior to performing on your live database.** 

1. From the Client Management Module, select the Company Rate Change option. The Company Rate Change List will be displayed. Click on the *New* button at the lower right to setup the Rate Change Batch.

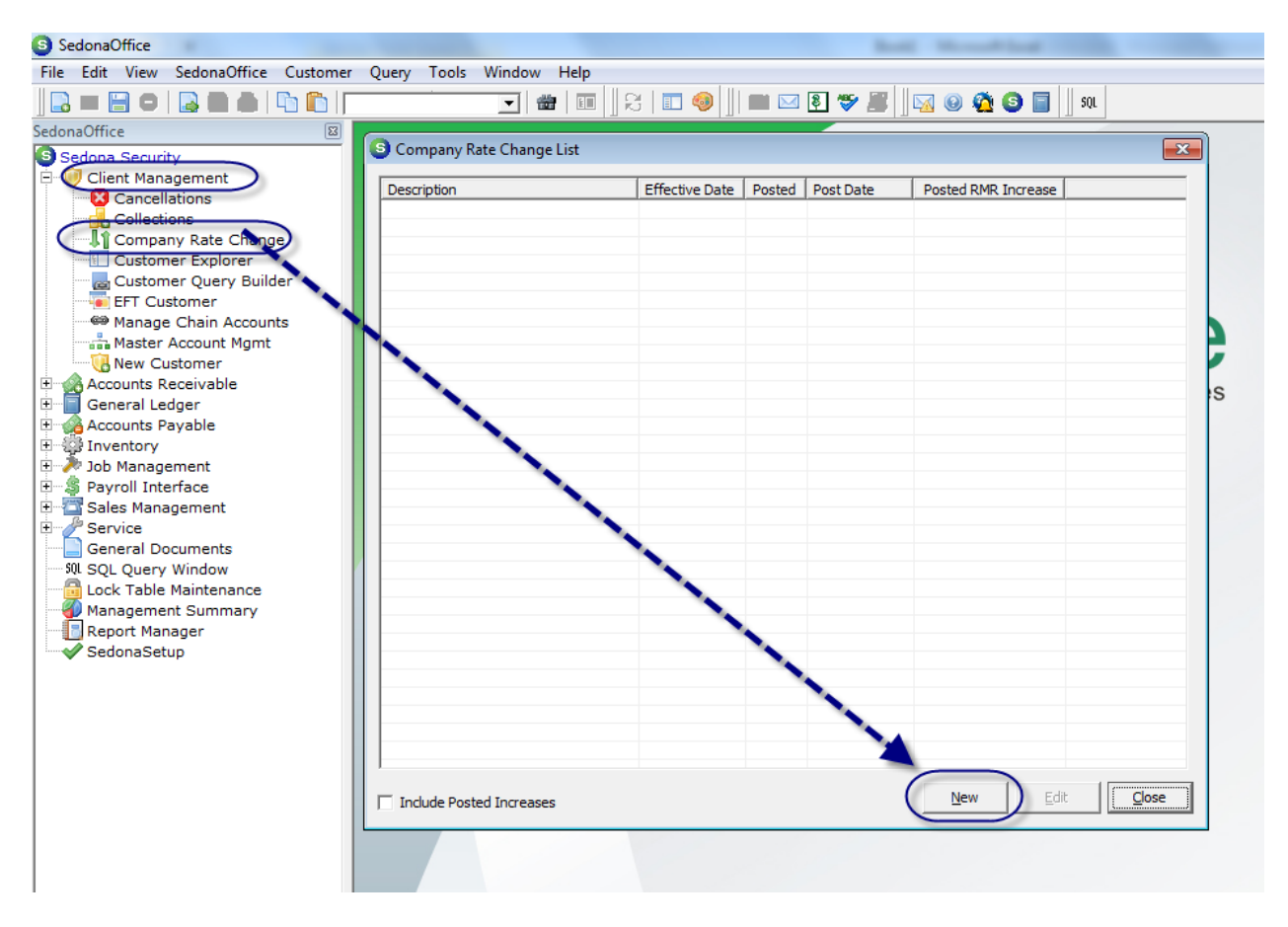

- 2. On the *Setup Information* Tab, fill in the necessary fields:
	- a. Enter a description for the Rate Increase Batch
	- b. Select the Effective Date this is when the Rate Increase with go into effect.
	- c. Select the Fixed Amount radio button.
	- d. This field is optional; if a Next Cycle Date is selected, the rate increase will only affect customers recurring lines where the next cycle date is equal to this selection.

When finished, click on the *Branches* Tab.

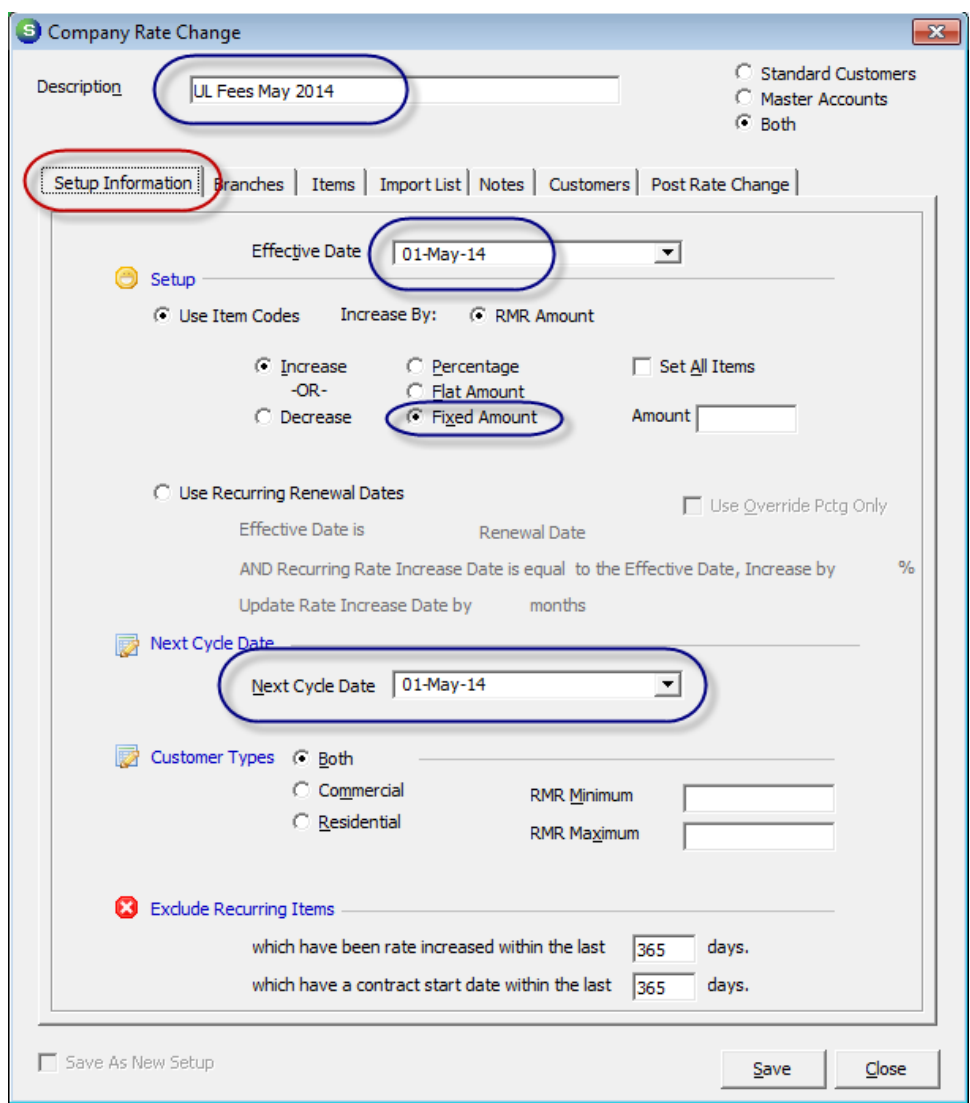

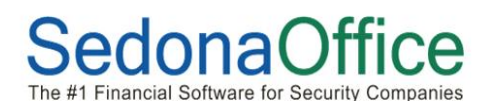

3. On the *Branches* tab, either check the *All Branches* checkbox or check the box to the left of each Branch to be considered in this Rate Increase Batch.

When finished, click on the *Items* tab.

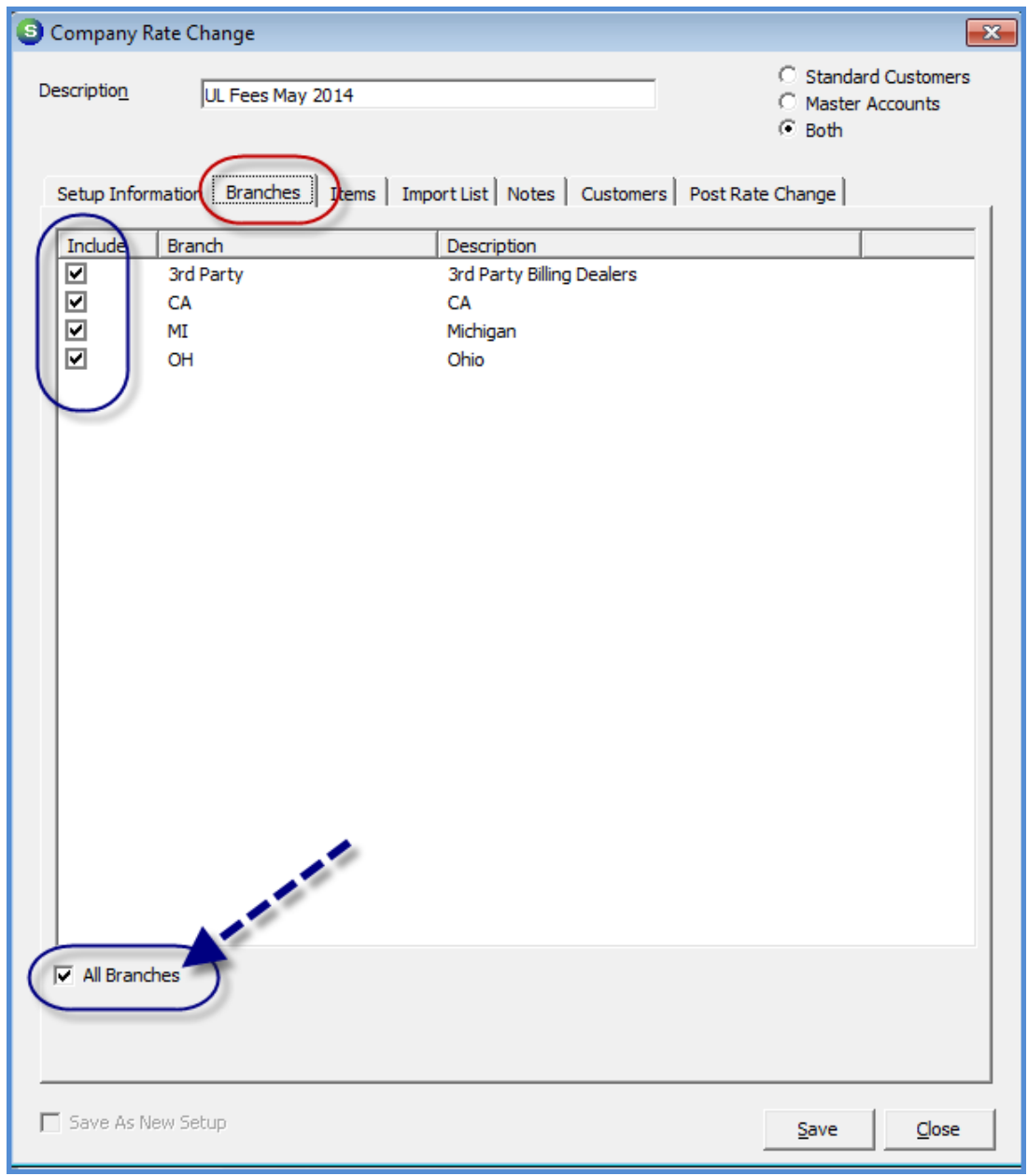

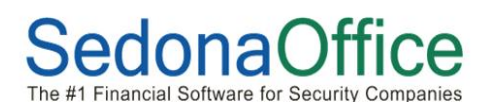

4. On the *Items* tab, we will locate the Item Code we want to increase and enter the amount of \$7.08 in the *Amount* column, which is the new monthly rate.

Company Rate Change  $-x$ C. **Standard Customers** Description UL Fees May 2014 Master Accounts  $\odot$  Both Setup Information | Branches | Items | Jimport List | Notes | Customers | Post Rate Change | Items to Include on this Rate Change Description Amount  $\overline{\phantom{0}}$ Item Digital Monitoring 3rd Party Digital Monitor **INSP Cont Inspection Contract INSP Fire Sprinkler Inspection-Fire-Sprinklers INSP Fire System Inspection-Fire System INSP Fire Waterflow** Inspection-Fire-Waterflow Installment R Installment billing Lease Equipment/System Lease Maintenance Agreement Maint Agr MON Monitoring Mon-Fire Monitoring - Fire Monitoring Monitoring Services Open/Close Logging OCLG **OCRPT** Open/Close Reports OCSUP Open/Close Supervised Permit Permit Radio/Cellular Backup **RAD** Service Contract **SVC CONT TSTD** Daily Test **Weekly Test** ∓<del>STV</del>\ UL Fees UL Fees 7.08 WIEB **Web Access** Wholesale Digital MON Wholesale Digital Monitoring Save As New Setup  $C$ lose Save

When finished, click on the *Customers* tab.

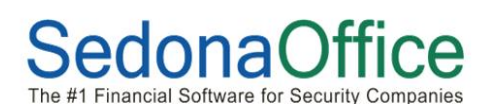

5. From the *Customers* tab, click on the *Get Customer* button located at the lower right. The grid will fill in with all customers' recurring lines that qualify for the rate increase. If there is a very long list of records displayed, you may want to print this list to review prior to posting the batch. See step 6 on the next page for instructions on how to print/export the list of qualified customer recurring lines.

If it will take some time to review the list, you may click on the *Save* button at the lower right of the Rate Change form and return later to finish with the posting.

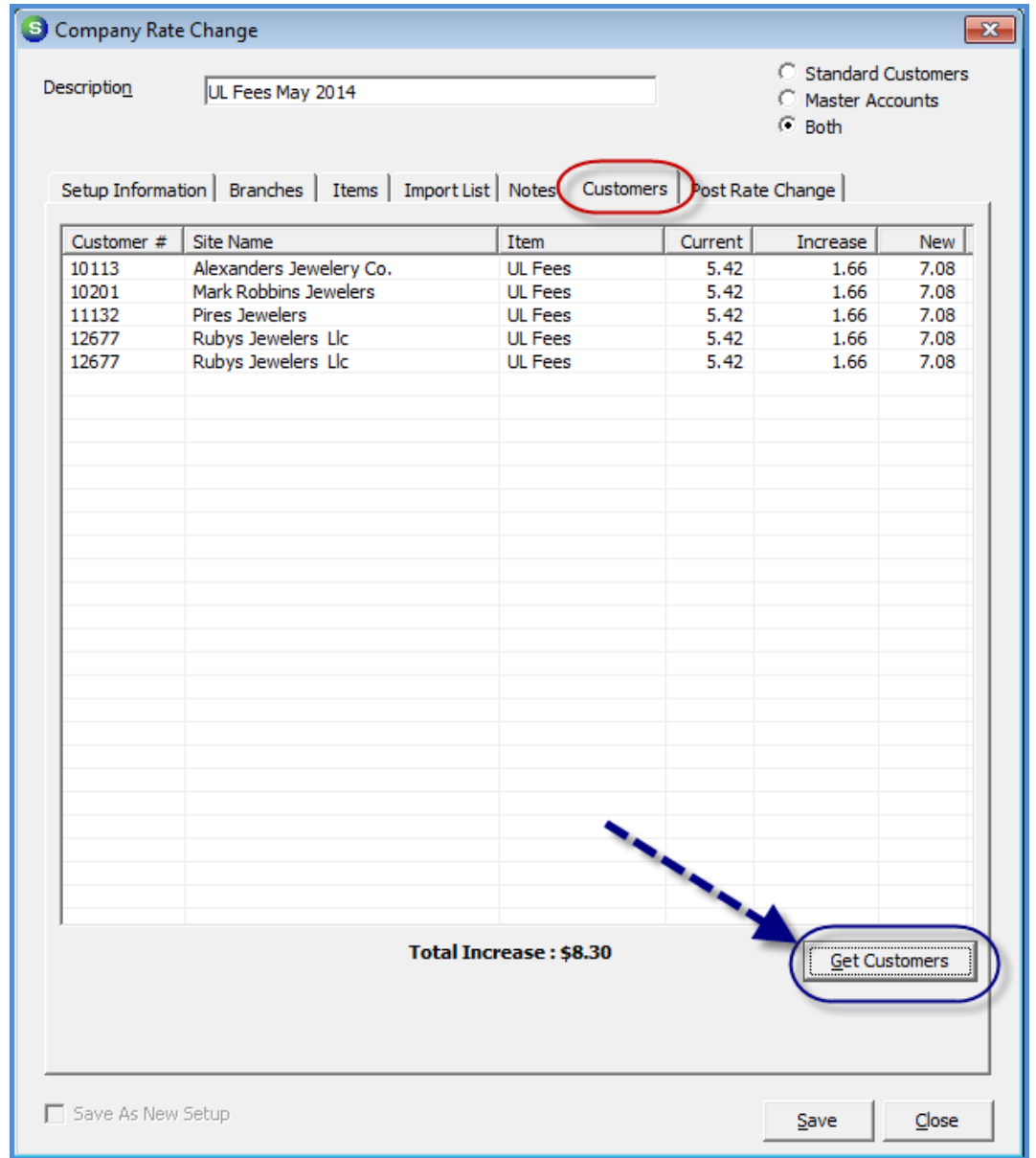

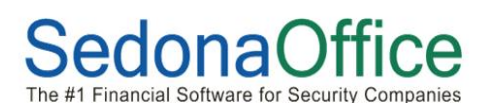

6. To print the list of qualified customer recurring lines for the rate increase, while on the *Customers* tab, click on any recurring line in the list displayed, then click on the Print Preview button on the main application button toolbar.

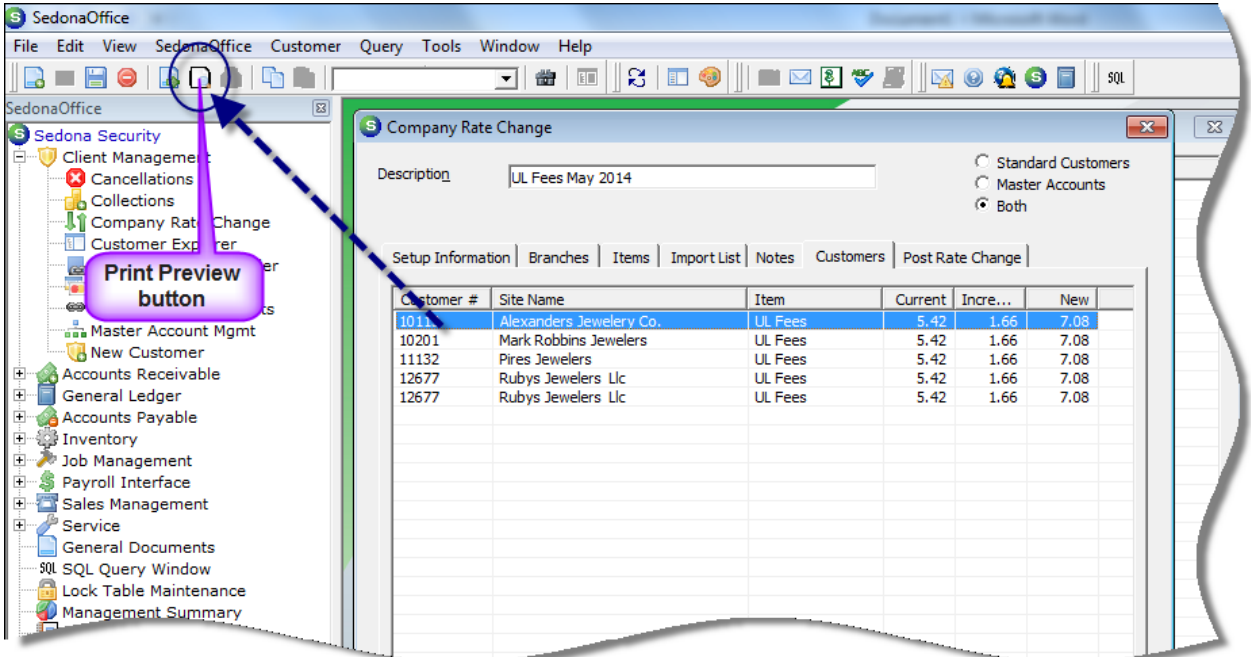

The report will appear in preview mode. You may print the report to a printer or select one of the export buttons on the Print Preview toolbar.

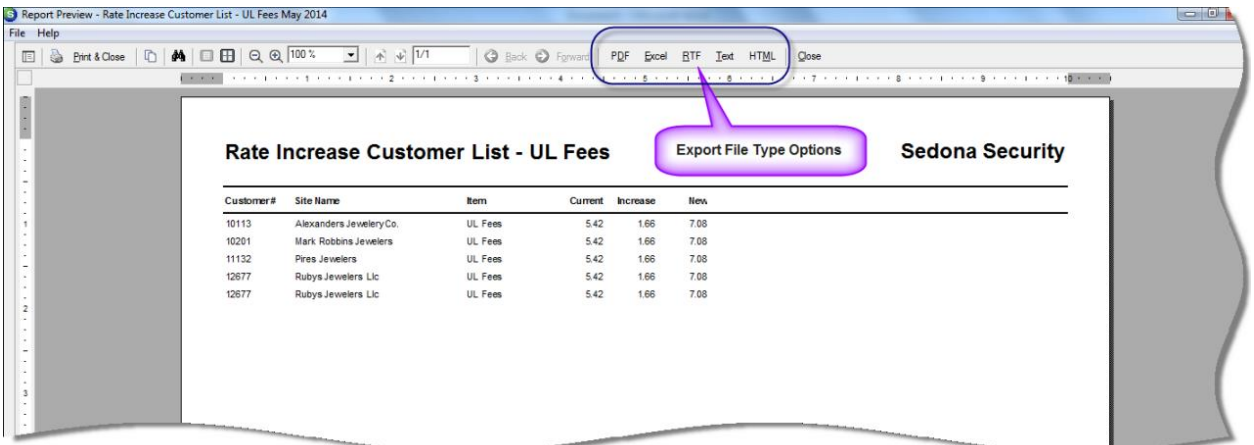

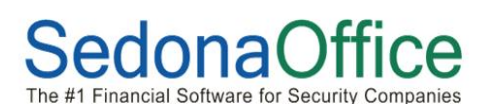

7. When ready to post the Rate Increase Batch, click on the *Post Rate Change* tab. Select a RMR Reason code from the drop-down list. The Invoice Memo field is optional. Whatever information is entered into this field will print on the customer's next cycle invoice.

Finally, click on the *Post* button. You will receive a warning message making certain you are ready to post the rate change. If you accept, the recurring lines being increased will be marked with and end date and a new recurring line will be created with the new rate with the new effective date.

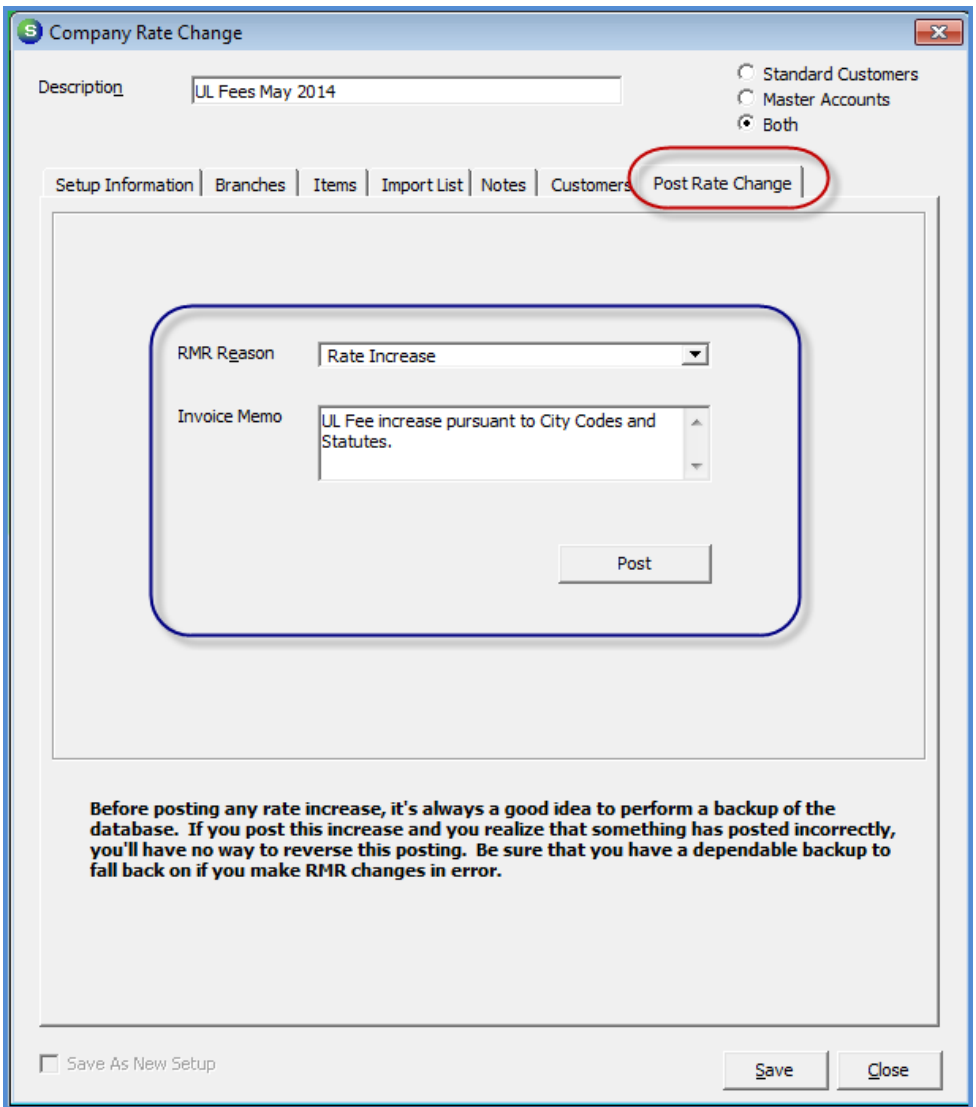